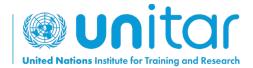

## HOW TO SELF-ENROLL IN A UNITAR ONLINE COURSE

## **STEP 1:** Log in or create a new account on UNITAR'S event website (https://www.unitar.org/event/).

If you already have an account, use your usual credentials to log in. If you do not have an account yet, click on "Create a new account". You will be asked to fill in a form with your personal details. After this, your account will be created.

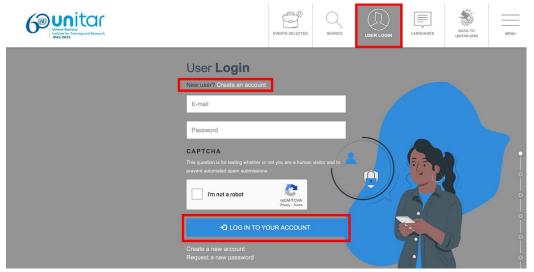

**STEP 2:** After logging in, register for the course by clicking on this link: <a href="https://event.unitar.org/full-catalog/military-gender-advisor-course-0">https://event.unitar.org/full-catalog/military-gender-advisor-course-0</a> and clicking on 'Register'.

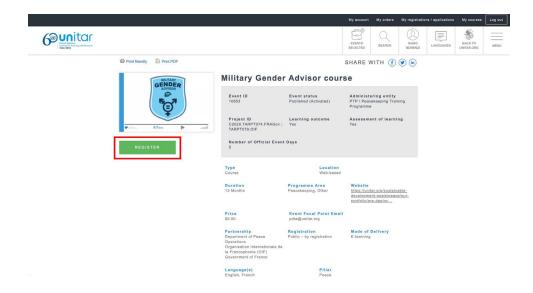

STEP 3: You will be redirected to the Shopping cart. Click on 'Checkout' to continue.

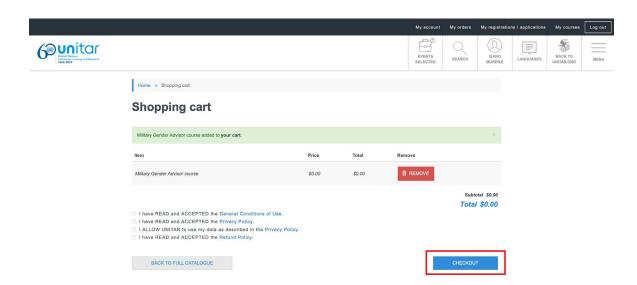

**STEP 4:** You will be redirected to the 'My Registrations/Applications' page. Look for the course and find the button 'Access my course'. Click on it.

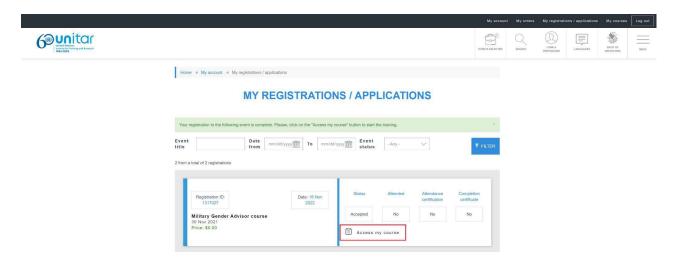

## STEP 4: Congratulations! You are ready to start enjoying the course!

To access the course in the future, make sure you are logged in to the <u>UNITAR events</u> website and simply return to the 'My registrations/Applications' page, or click on the 'My Courses' button in the top header.

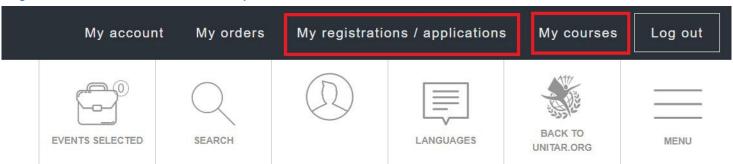